# **GUIDA PER GLI SCRUTINI**

#### **I Quadrimestre**

#### **Capitolo 1 Indicazioni per tutti i Docenti**

**\_\_\_\_\_\_\_\_\_\_\_\_\_\_\_\_\_\_\_\_\_\_\_\_\_\_\_\_\_\_\_\_\_\_\_\_\_\_\_\_\_\_\_\_\_\_\_**

Dal sito della scuola [www.liceocapece.edu.it,](about:blank) si clicca *"Registro elettronico DOCENTI":*

Registro elettronico Docenti Registro per Docenti

Ogni utente si autentica digitando il Codice Utente e la Password e si accede esclusivamente alla schermata personale del RE. Si clicca sulla voce **"Scrutini"**:

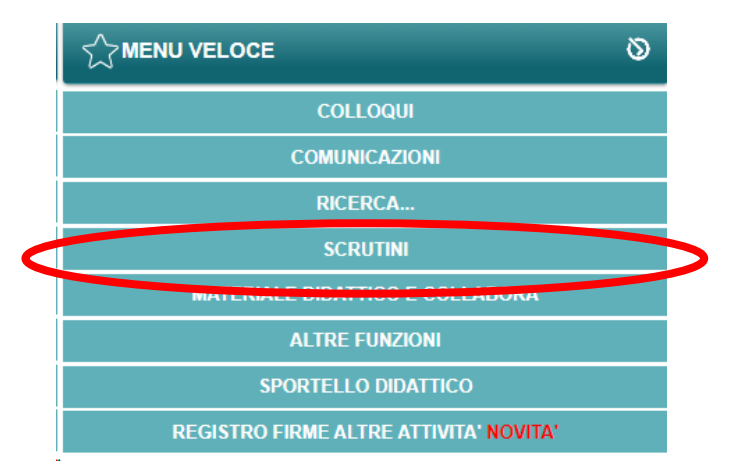

Ogni Docente sceglie la classe sulla quale intende lavorare e clicca sulla voce **"Voti proposti"**

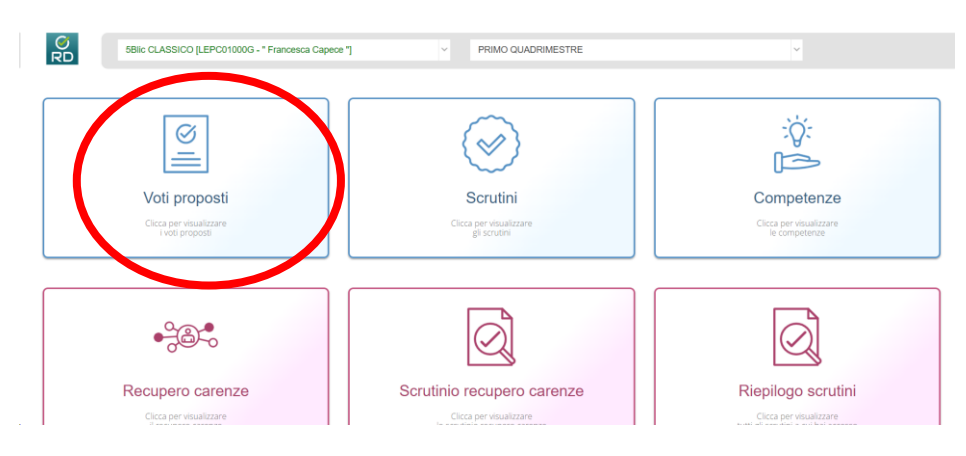

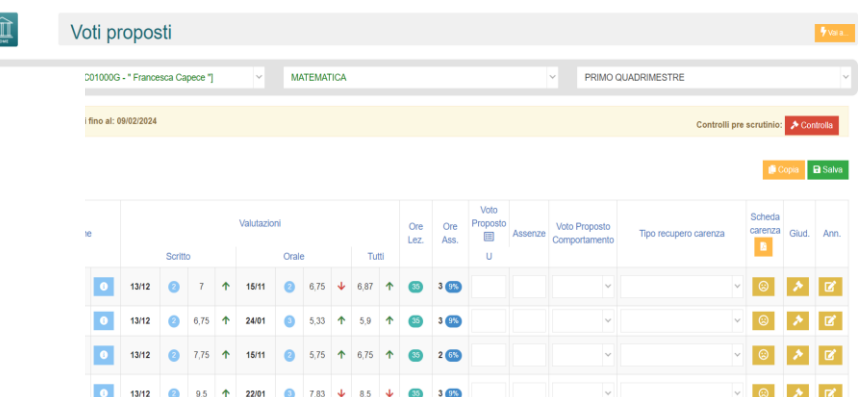

Si aprirà la seguente schermata

all'interno della quale ogni Docente inserirà le proposte di voto (scritte senza decimali) e le ore di assenza del I quadrimestre per ciascun Studente per la sua materia. In alternativa si può cliccare su

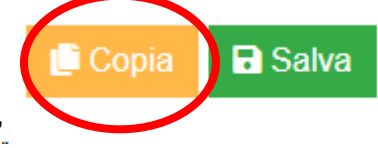

**"Copia**" in alto a destra, che permette di copiare le medie dei voti e le

assenze nelle apposite colonne.

In caso di valutazione insufficiente, è necessario cliccare sulla voce "tipo recupero carenza" e scegliere dal menù a tendina *"Studio autonomo- recupero curriculare"* **oppure** *"Corso di recupero"* solo per le materie indicate nella Circolare n. 190 del 15 gennaio 2024.

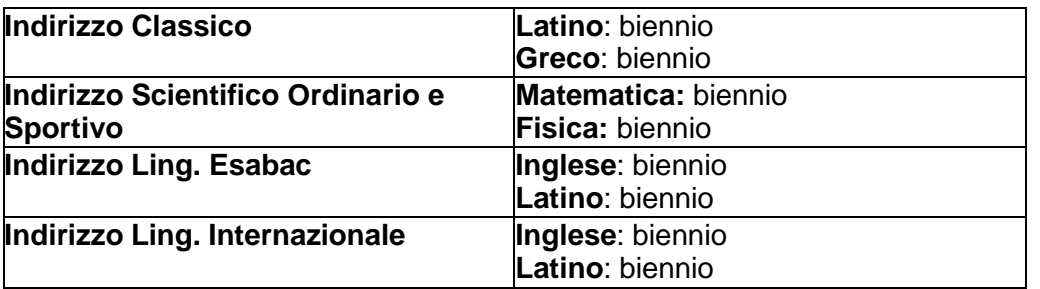

Successivamente si clicca su "*Scheda carenza*" in cui si compilano solo le voci:

- *"Contenuti da consolidare / Carenze rilevate"* (con i contenuti da recuperare);
- *"Modalità di recupero";*
- **"***Modalità di verifica***"**

e si clicca su *"Salva"* in basso adestra.

L' icona *"Scheda carenza"* diventa celeste.

Quando tutti i dati sono stati inseriti e controllati, salvare cliccando sull'icona **"Salva"** 

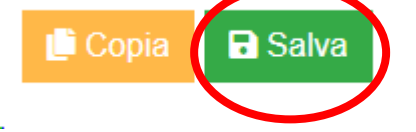

Solo il coordinatore di classe completerà anche la colonna relativa al voto proposto del comportamento utilizzando la griglia di condotta collegialmente predisposta.

## **Capitolo 2**

## **Indicazioni per i Docenti Coordinatori**

I coordinatori di classe sono tenuti, prima dello scrutinio, a controllare che tutti i componenti del CdC abbiano seguito scrupolosamente le indicazioni fornite in questa guida, per evitare rallentamenti nelle operazioni di scrutinio. Una volta inseriti, da parte di tutti i Docenti, i voti proposti per ogni materia, il Coordinatore può iniziare lo scrutinio cliccando sulla voce **"Scrutini"**

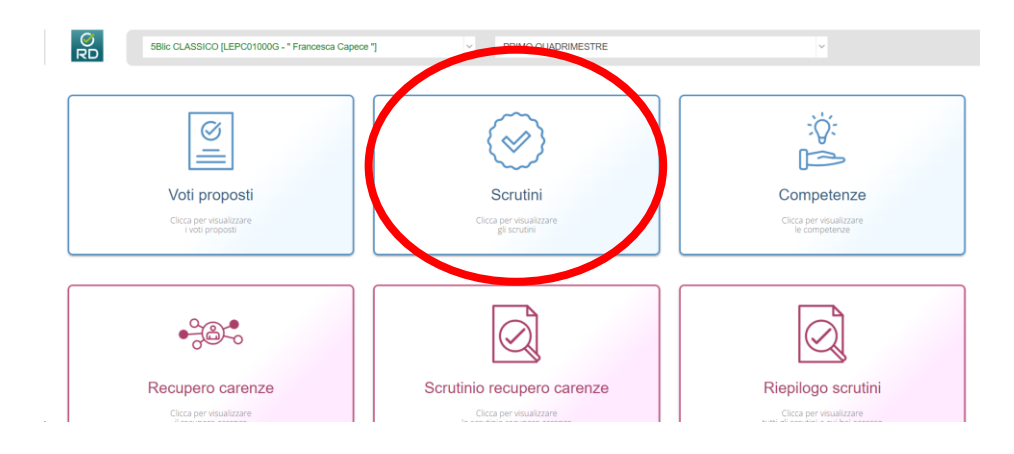

#### Si apre la schermata:

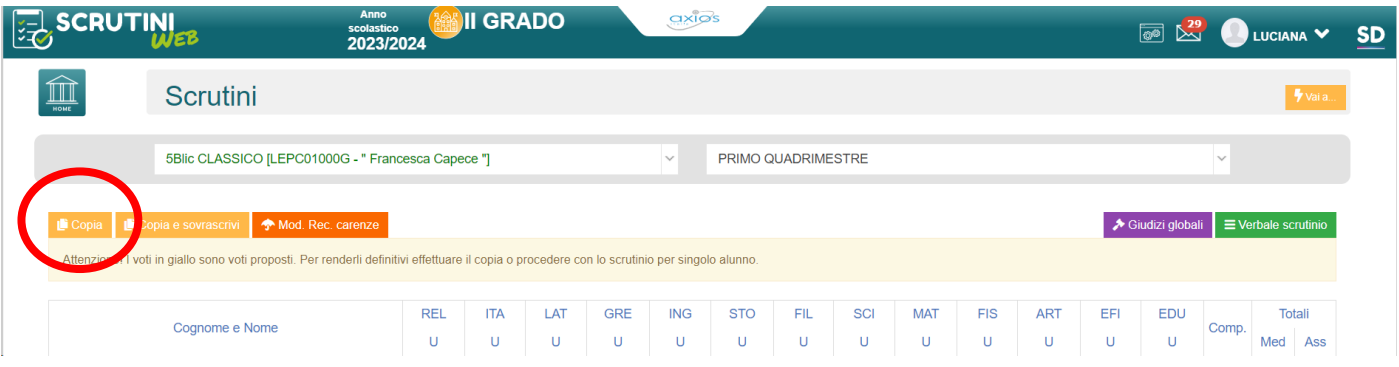

Cliccare su **"Copia"** per trasferire i voti proposti compilati da ciascun Docente nel tabellone generale. Tale operazione DEVE essere effettuata solo in sede di scrutinio dopo che tutti i docenti hanno inserito i voti proposti.

N.B.: in questa pagina non è possibile effettuare alcuna modifica perché è una pagina di sola visualizzazione. Per effettuare le modifiche sarà necessario entrare nella scheda del singolo Studente

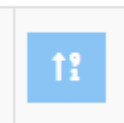

tramite l'apposita icona posizionata accanto al nome di ciascun Studente.

Controllare che, in caso di insufficienza, il docente della materia abbia compilato:

- La voce "Tipo recupero carenza";
- La scheda carenza.

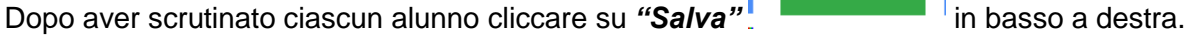

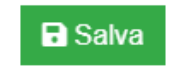

Oss.: nella scheda dello Studente non si deve elaborare nessun giudizio.

Una volta terminate le operazioni di scrutinio si potrà proseguire provvedendo a stampare il Verbale

 $\equiv$  Verbale scrutinio

accedendovi dall'apposita icona

# **Capitolo 3 Redazione del Verbale**

\_\_\_\_\_\_\_\_\_\_\_\_\_\_\_\_\_\_\_\_\_\_\_\_\_\_\_\_\_\_\_\_\_\_\_\_\_\_\_\_\_\_\_\_\_\_\_\_\_\_\_\_\_\_\_\_\_\_\_\_\_\_\_\_\_\_\_\_\_\_\_\_\_\_\_\_\_\_\_\_\_

Una volta terminate le operazioni di scrutinio si potrà proseguire provvedendo a stampare il Verbale accedendovi dall'apposita icona  $\equiv$  Verbale scrutinio

La schermata che compare è la seguente:

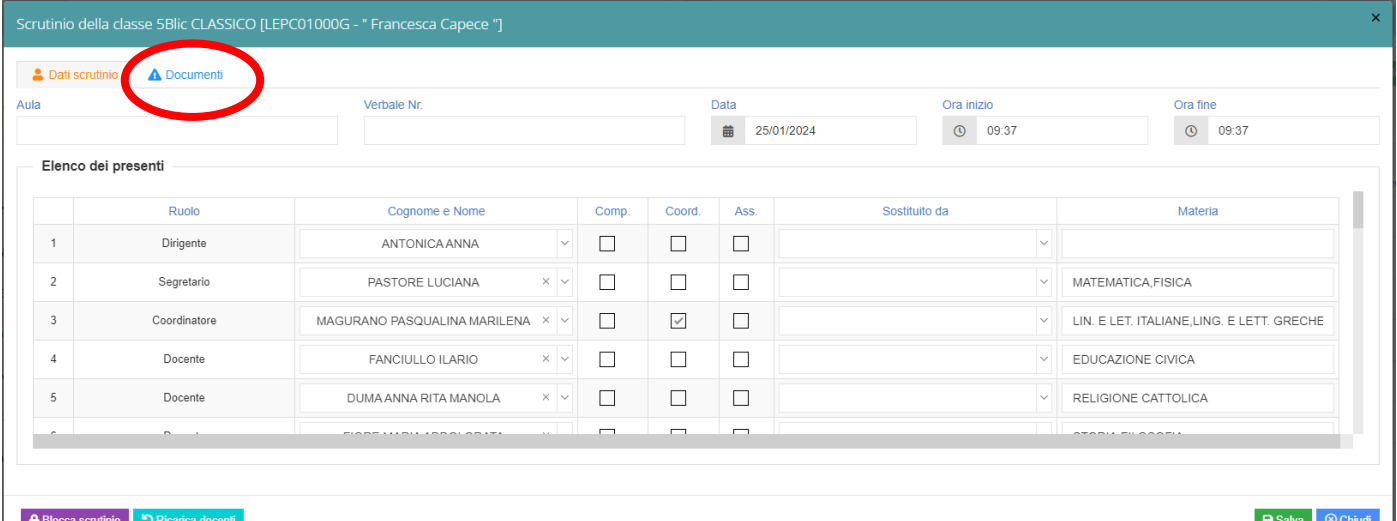

Inserire l'aula, scrivere il numero del Verbale (Nr. 3). Salvare i dati del verbale e cliccare sulla scheda "Documenti*"*. Comparirà la seguente schermata.

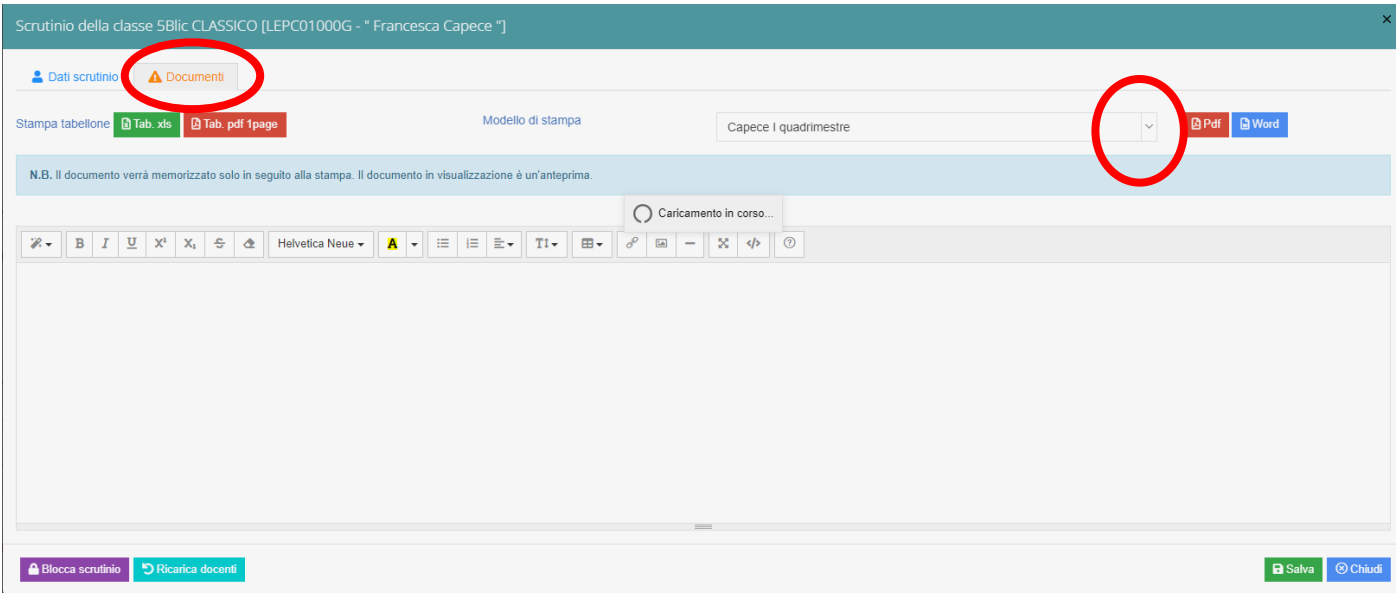

Selezionare la voce: **"Capece I quadrimestre"** dal menù a tendina in alto a destra e scaricare il verbale in formato Word.

Si potrà proseguire provvedendo a scaricare il Tabellone che sarà successivamente allegato al registro elettronico.

Durante questa fase, prima di creare il file del verbale, il programma darà la possibilità di modificarlo.

Controllare i dati relativi a Presidente e Segretario verbalizzante;

eliminare la dicitura "1Bsci" e sostituirla con 1 B Indirizzo Scientifico;

eliminare le righe in più dalla tabella dei Docenti;

eliminare la voce "I Professori assenti..." se tutti i Docenti del Consiglio sono presenti;

eliminare la voce "Risultano trasferiti…"se non ci sono Studenti trasferiti;

inserire un giudizio sintetico della classe;

*e*liminare la parte relativa a DSA se non sono presenti studenti con DSA;

eliminare la colonna Motivazione/Giudizio al voto di comportamento;

eliminare le diciture "a maggioranza" laddove tutto è deciso all'unanimità;

inserire il nome di un solo modulo formativo di orientamento per il biennio e i nomi dei moduli scelti per il triennio; la scheda dei moduli sarà allegata al Registro Elettronico alla voce "programmazione-Programmazione didattica";

eliminare dall'Allegato A la colonna "Giudizio globale"

Una volta terminate le operazioni di scrutinio si potrà proseguire a salvare il Verbale.

NOTA: i Coordinatori di classe, al termine dello scrutinio, inseriranno su Axios alla voce "Programmazione-Programmazione Didattica" il verbale, il tabellone e le schede dei moduli formativi di orientamento. Il verbale e il tabellone saranno **stampati fronte-retro** e consegnati firmati ai Collaboratori del DS.